## UA eTime: Lunch Override Instructions

- Open the employee's timesheet.
- Select the dropdown in the row for the desired day. Then select add row.
- From the Pay Code dropdown select "Lunch Override."

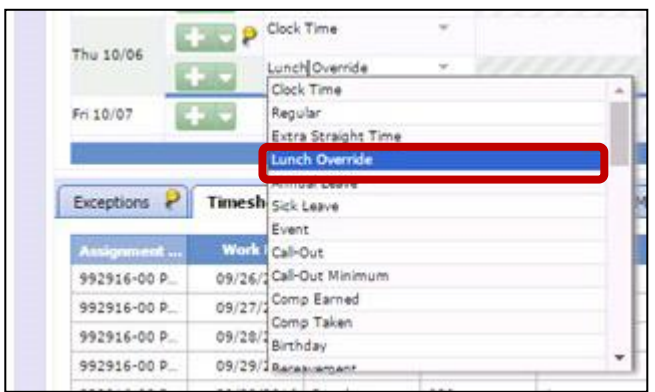

 Enter in the number of hours -.25, -.50, -1.0, -.75, .25, .50, or 1.0) into the hours column. **Note:** Hours are as a negative number on days that a lunch isn't auto –deducted. (e.g. Working on a Saturday, when your normal work schedule is Monday-Friday.)

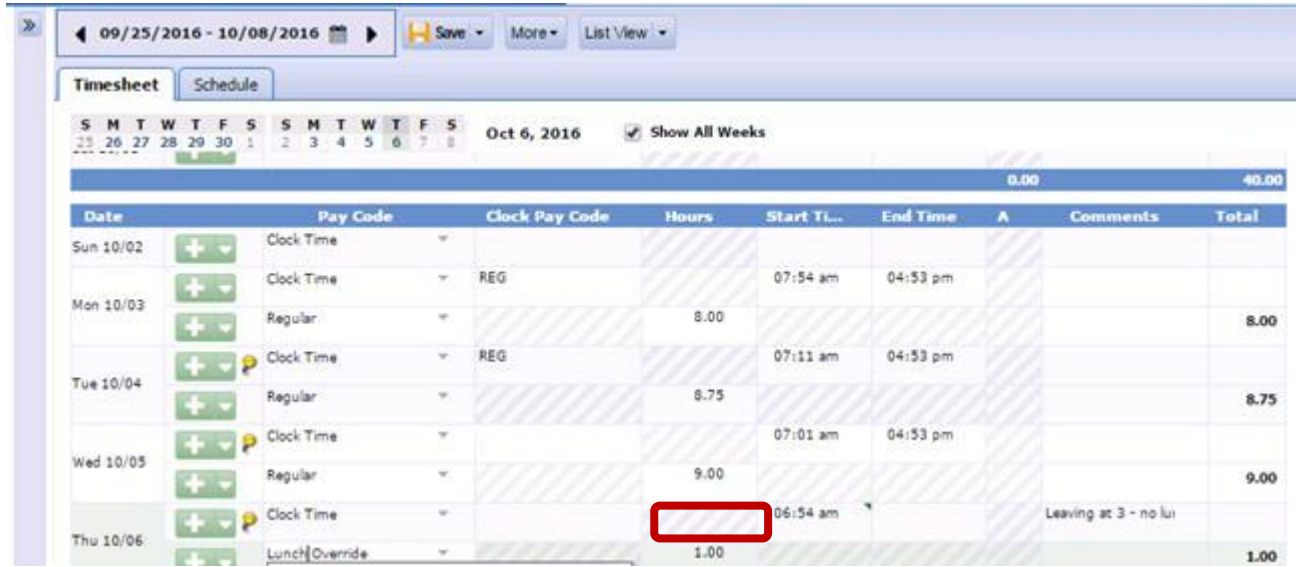

• Save the changes.